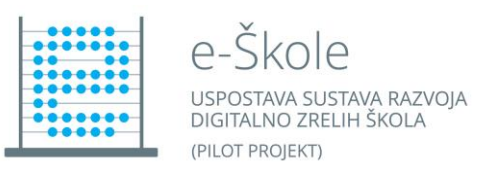

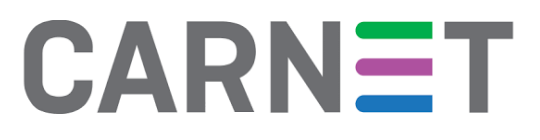

## **UPUTE ZA INSTALACIJU "IMAGEA" ZA HP PRO TABLET 10 EE RAČUNALA**

1. USB Stick pomoću priloženog Micro USB-a na USB adapter spojite na Micro USB priključak (broj 13 na Slici 1. označava micro USB priključak) tablet računala.

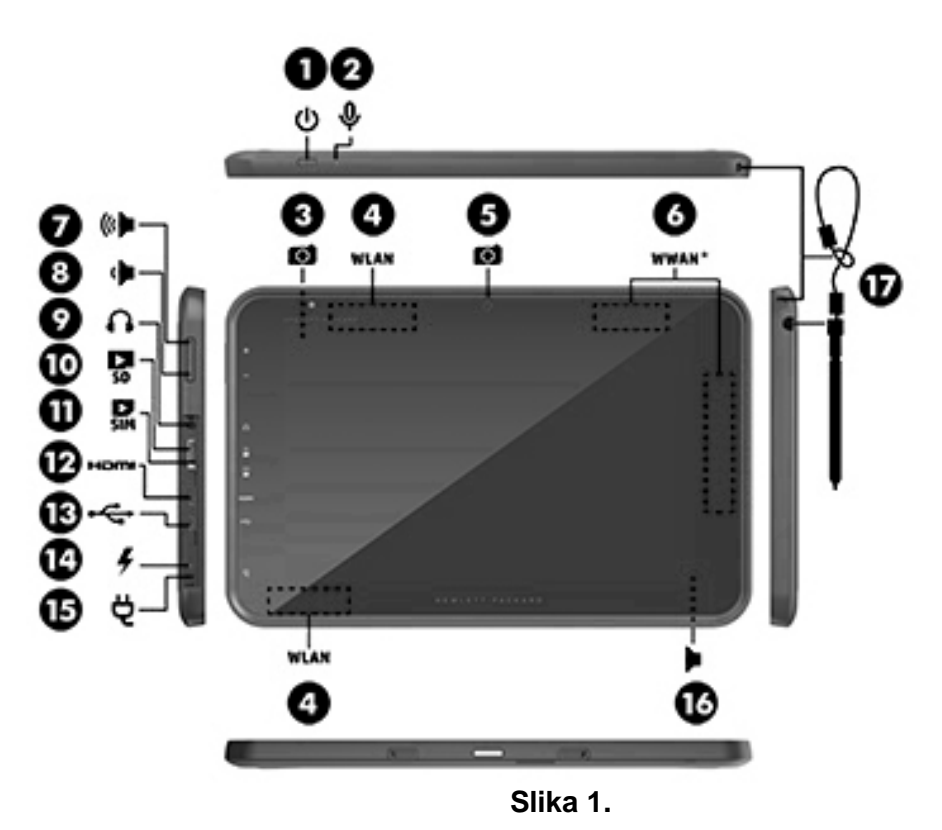

- 2. Tablet računalo stavite na tipkovnicu.
- 3. Upalite računalo i kada se na ekranu pokaže **HP logo** pritisnite tipku **ESC na tipkovnici** ili tipku **Volume Down** na tablet računalu (broj 8 na Slici 1.).
- 4. Odaberite zeleni kvadrat **Boot Options** dodirom ekrana ili pritiskom tipke **F9 na tipkovnici.**
- 5. Na ekranu Boot Options odaberite: **USB Hard Drive (UEFI) – KingstonData Traveler 3.0.** 6. U trenutku kada vam se pojavi **Welcome** zaslon odaberite **Run the Deployment Wizard**
- **to install a new Operating System.**
- 7. Pričekajte i kada vam se prikaže sljedeći ekran (Slika 2.) odaberite željeni "image" (Nastavnik ili Učenik) i pritisnite tipku **Next.**
- 8. Na sljedećem zaslonu pritisnite tipku **Begin.**

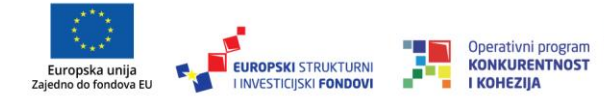

Više informacija o EU fondovima možete naći na web stranicama Ministarstva regionalnoga razvoja i fondova Europske unije: www.strukturnifondovi.hr

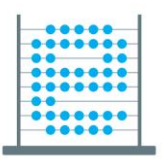

e-Škole USPOSTAVA SUSTAVA RAZVOJA DIGITALNO ZRELIH ŠKOLA (PILOT PROJEKT)

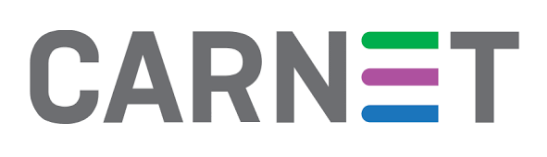

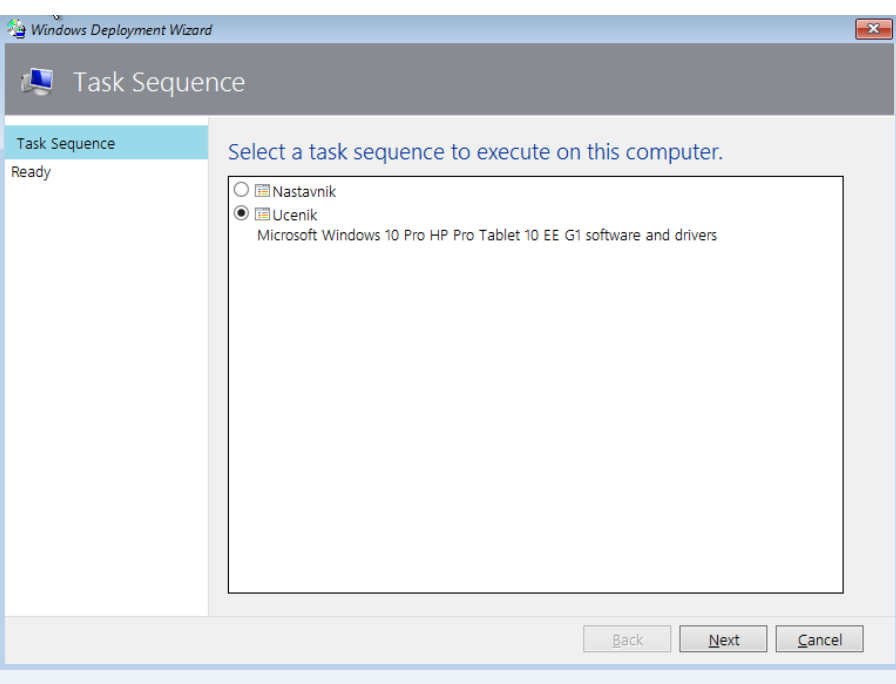

**Slika 2.**

9. Pričekajte da instalacija završi tj. da se prikaže sljedeći ekran (Slika 3.). Kada instalacija završi ponovo pokrenite računalo i spojite ga na WiFi mrežu s izlazom na internet kako bi se aktivirali preostali potrebni programi.

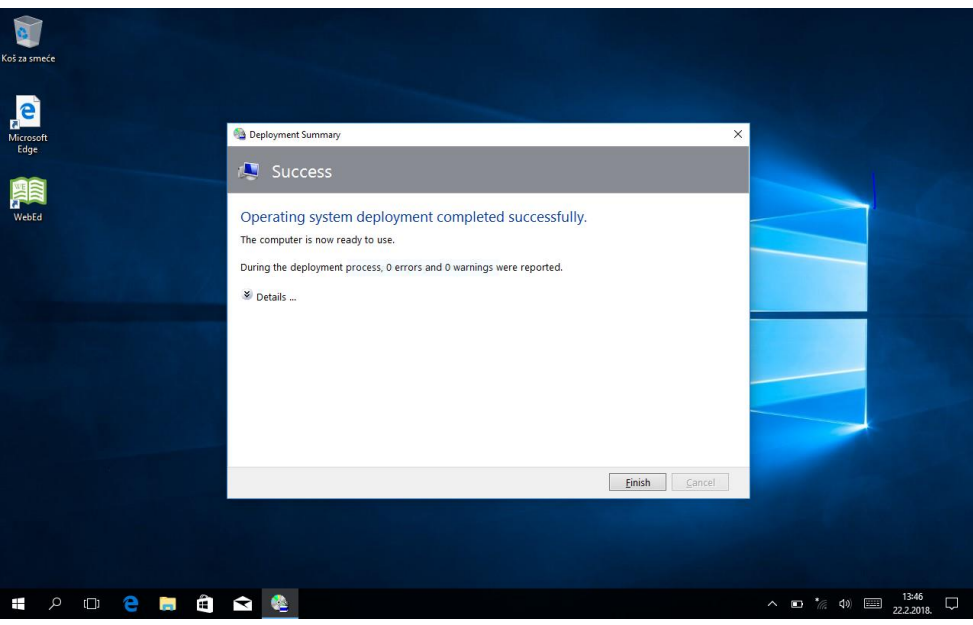

**Slika 3.**

**NAPOMENA:** prilikom prve prijave u WebED pomoću AAI accounta sustav će vas izbaciti budući da dolazi do promjene servera. S drugom prijavom moći ćete normalno ući u sustav. Navedeno se događa samo prilikom promjene servera.

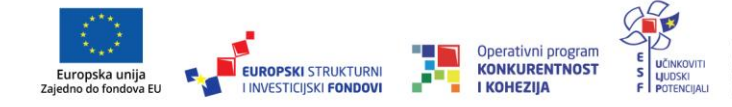

Projekt je sufinancirala Europska<br>unija iz europskih strukturnih i investicijskih fondova.

Više informacija o EU fondovima možete naći na web stranicama Ministarstva<br>regionalnoga razvoja i fondova Europske unije: www.strukturnifondovi.hr